## **Uninstalling RPNow from PC Machine**

These instructions are confidential and should only be distributed by the contracted institution.

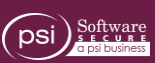

## **1. Remove the SSIRecord folder contents**

*This folder will only be visible via search. You cannot navigate there directly.*

- a. Open the search either from the task bar, by swiping right from the edge of the screen, or clicking in the top right corner of the screen. Type "C:\ProgramData\SsiRecord"
- b. Open the folder and click on any item. Press Ctrl + A to select all.
- c. Right click and select "Delete."

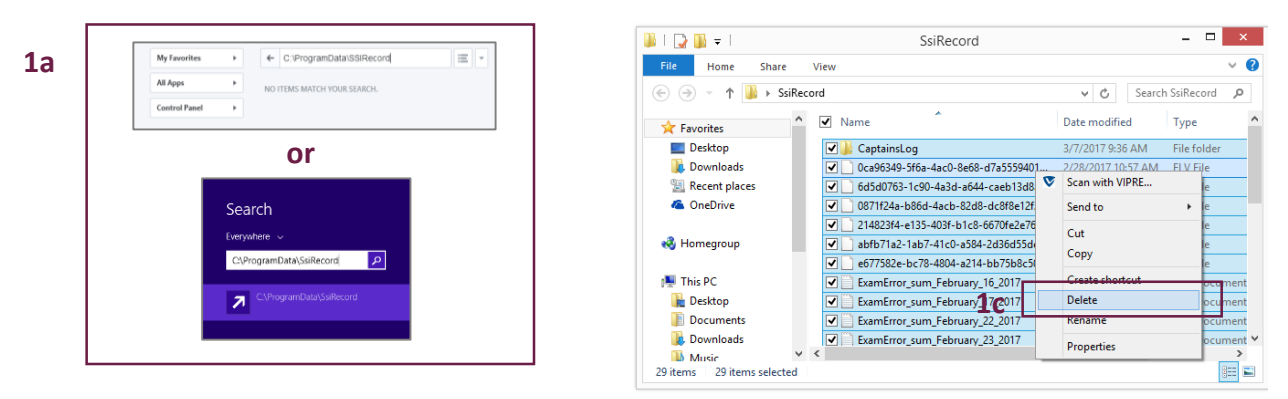

### **2. Remove the SSIAuthenticate folder contents**

*This folder will only be visible via search. You cannot navigate there directly.*

- a. Open the search either from the task bar, by swiping right from the edge of the screen, or clicking in the top right corner of the screen. Type "C:\ProgramData\SsiAuthenticate"
- b. Open the folder and click on any item. Press Ctrl + A to select all.
- c. Right click and select "Delete."

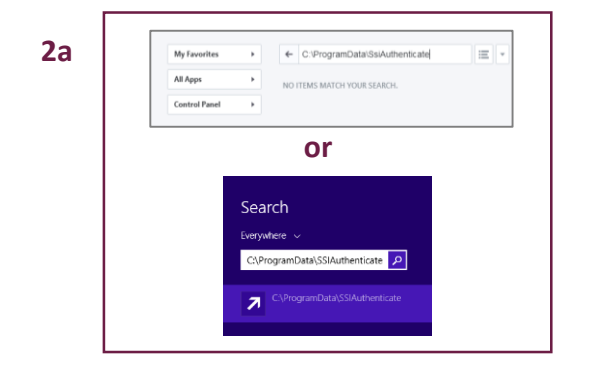

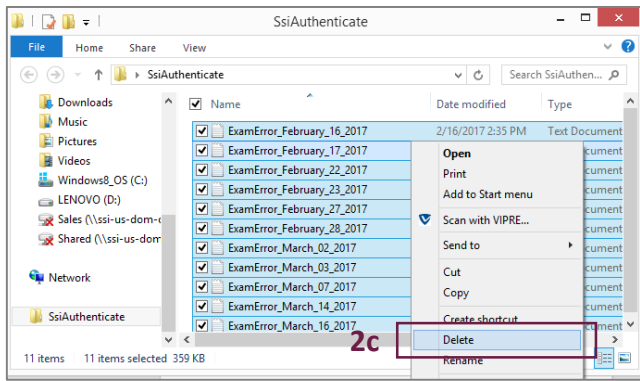

# **Uninstalling RPNow from PC Machine**

These instructions are confidential and should only be distributed by the contracted institution.

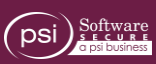

#### **3. Remove the Goloader task**

- a. Open the "Control Panel"
- b. Search for "tasks" or go to Control Panel > Administrative Tools > Schedule tasks.
- c. Select "Schedule tasks."
- d. Select the "Task Scheduler Library."
- e. Find and select "goloader1" in the main window.
- f. Click "Delete" under "Actions."

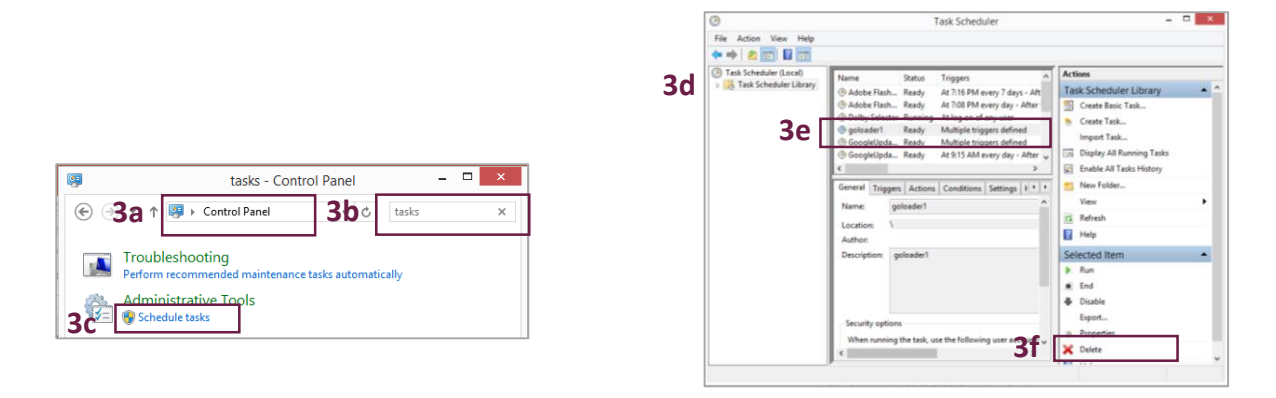

### **4. Remove the Remote Proctor Now icon**

- a. Find "Remote Proctor Now" on your desktop. The icon should look like the below.
- b. Right click and delete the icon.

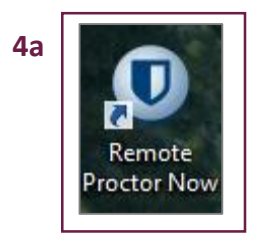

## **Uninstalling RPNow from PC Machine**

These instructions are confidential and should only be distributed by the contracted institution.

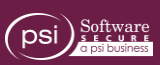

#### **5. Remove the 2.0 Folder**

*This folder will only be visible via search. You cannot navigate there directly.* 

- a. Press Ctrl + Alt + Delete to access the "Task Manager."
- b. Navigate to the user tab. Your username is listed there. Note the username listed. *In the image, the username is "cwall."*
- c. Open the search either from the task bar, by swiping right from the edge of the screen, or clicking in the top right corner of the screen. Type "C:\Users\<username>\AppData\Local\Apps" *In the string, <username> should be replaced by the username you found in step 5b. In this example, it is "cwall" so the search was "C:\Users\cwall\AppData\Local\Apps."*
- d. Select folder "2.0" and right click to delete.

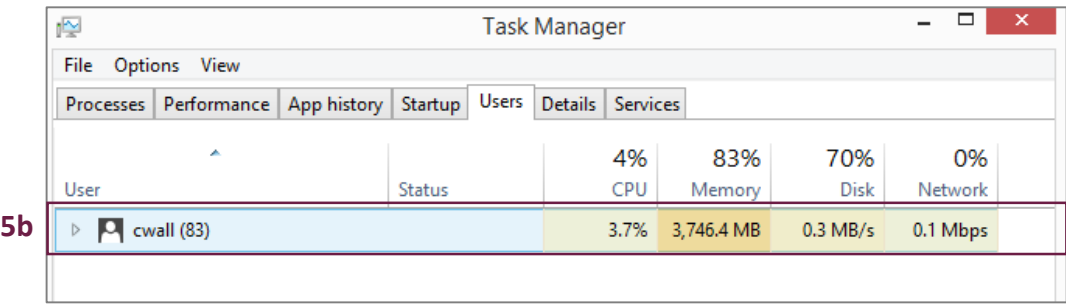

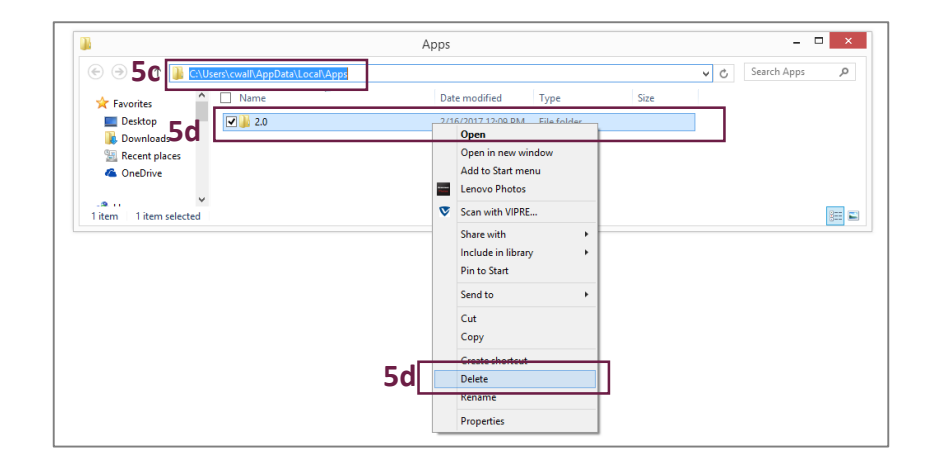